## Karta sieciowa USB – instalacja sterowników Karta sieciowa USB – konfiguracja połączenia

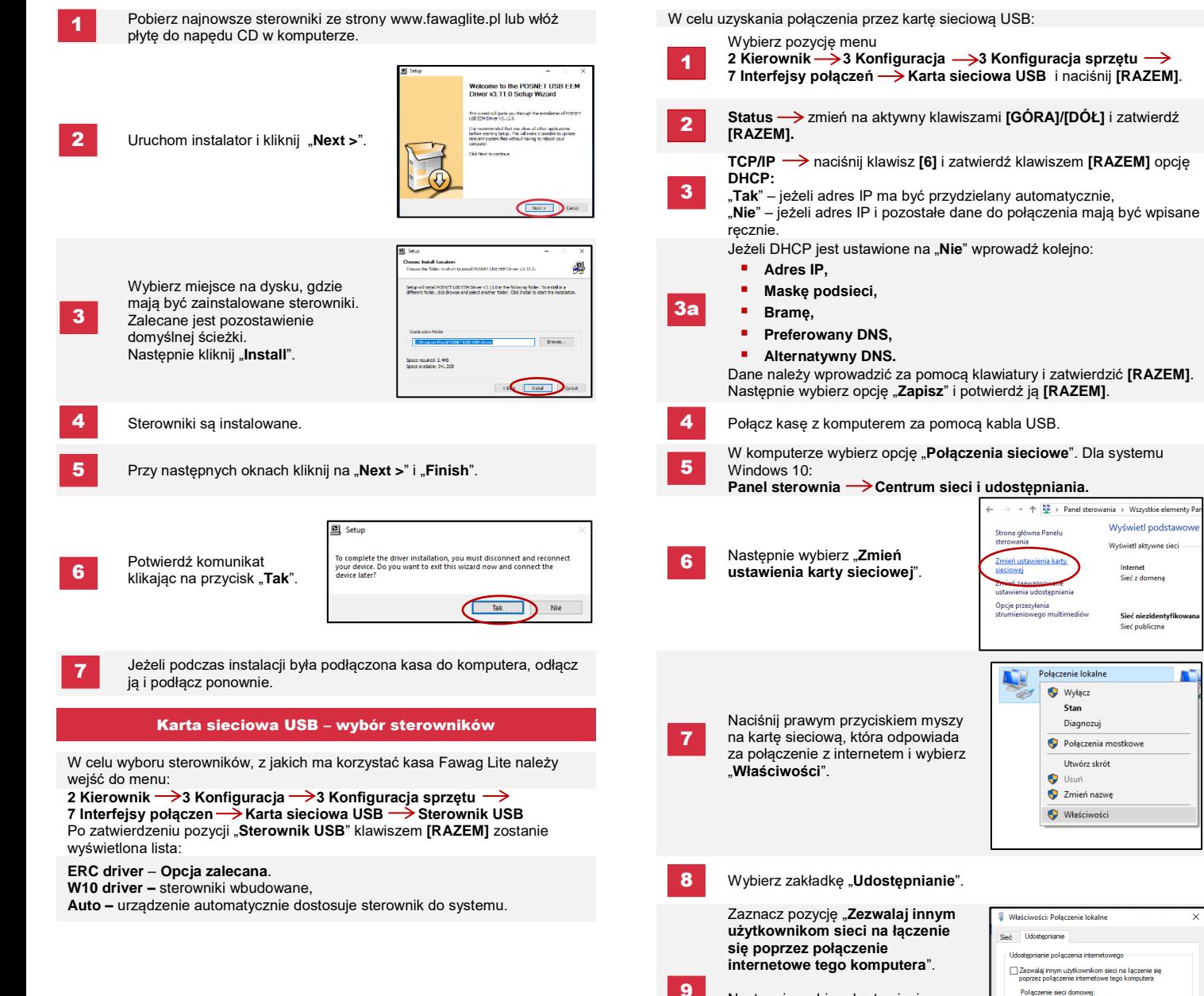

Następnie wybierz kartę sieciową podłączonej kasy. Zatwierdź **OK**.

Karty sieciowe Fawag są oznaczone jako "**POSNET K LAN-USB**".

.<br>Panel sterowania > Wszystkie elementy Pa Wyświetl podstaw

Wyświetl aktywne sięci

Sieć z domena

Sieć niezidenty Sieć publiczna

Stan Diagnozuj

Utwórz skrót

.<br>Jerz połaczenie sieci prywatne

Urządzenie jest gotowe do pracy online.

10

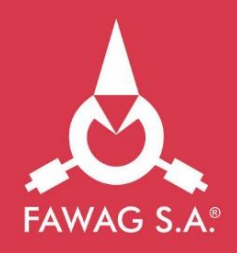

# **Quick OnLine** Opis konfiguracji połączeń w kasie **FAWAG Lite ONLINE**

www.FAWAGliteOnline.pl

### Modem GPRS Test online that the control of the control of the control of the control of the control of the control of the control of the control of the control of the control of the control of the control of the control of

Wybierz pozycję menu:

1

2

2 Kierownik  $\rightarrow$  3 Konfiguracja  $\rightarrow$  3 Konfiguracja sprzętu  **→ 7 Interfejsy połączen → Modem GPRS** i naciśnij **[RAZEM]**.

- Port  $\rightarrow$  wprowadź kolejno (w nawiasach ustawienia domyślne): **Port <b>Wymagania sieciowe dla kas Online**
- **Port COM modemu**  informacja z którym portem COM należy połączyć modem znajduje się w instrukcji obsługi,
- **Prędkość**: (115200),
- **Bit stop**: (1),
- **Parzystość**: (Brak),
- **Sterowanie przepływem**: (Brak).
- **PIN**  $\rightarrow$  za pomocą klawiatury wprowadź kod PIN karty SIM i zatwierdź **[RAZEM]**. 3
- **Status** zmień na aktywny klawiszami **[GÓRA]/[DÓŁ]**  i zatwierdź **[RAZEM].** 4
- Kasa rozpocznie nawiązywanie połączenia z siecią, co może zająć 5
- Po nawiązaniu połączenia, kasa jest gotowa do pracy online. Przekazanie danych do repozytorium może odbyć się po: 6

W celu uzyskania połączenia przez Ethernet:

- Wybierz pozycję menu: **2 Kierownik → 3 Konfiguracja → 3 Konfiguracja sprzętu alicialny alicialny do 3**<br>2 Martin - Martelau alicence alicialny do Theoretic sprzez Pazzarii (BAZEM)  **→7 Interfeisy połaczen → Ethernet** i naciśnii **[RAZEM]**.
	- **Status**  $\rightarrow$ zmień na aktywny klawiszami **[GÓRA]/[DÓŁ]** i zatwierdź **[RAZEM].**

**TCP/IP** naciśnij klawisz **[6]** i zatwierdź klawiszem **[RAZEM]**  opcję **DHCP:**

3

2

"Tak" – jeżeli adres IP ma być przydzielony automatycznie, "**Nie**" – jeżeli adres IP i pozostałe dane do połączenia mają być wpisane recznie.

Jeżeli DHCP jest ustawiona na "**Nie**" wprowadź kolejno:

- **Adres IP,**
- **Maske podsieci.**
- **Bramę,**
- **Preferowany DNS,**
- **Alternatywny DNS.**

Dane należy wprowadzić za pomocą klawiatury i zatwierdzić **[RAZEM]**.

Po wprowadzeniu danych wybierz opcję "Zapisz" i potwierdź ją **[RAZEM]**.

4

3a

W celu uzyskania połączenia przez modem GPRS: W celu wywołania testu online, wybierz pozycie menu:

**2 Kierownik**  $\rightarrow$  **4 Serwis**  $\rightarrow$  **1 Testy sprzętowe**  $\rightarrow$  **Test połączen online i** naciśnij **[RAZEM]**.

Sieć z którą połączona jest kasa musi umożliwić połączenie z serwerami:

- **Serwer CPD.**
- **Azure (WebApi, EventHub)**,
- **Serwer aktualizacji**,
- **Serwery czasu**.

Informację o aktualnych adresach i portach, z których korzysta kasa można znaleźć na raporcie online.

W celu wywołania raportu należy wejść do menu:

2 Kierownik  $\rightarrow$  1 Raporty  $\rightarrow$  2 Raporty niefiskalne  $\rightarrow$  1 Raporty **czytające Raport online.**

**Uwaga! Informacja nt. Azure (WebApi, EventHub) dostępna jest po zafiskalizowaniu urządzenia.**

## Połączenie z repozytorium

Automatycznym połączeniu kasy z serwerem, które odbywa się zgodnie Ethernet z ustalonym harmonogramem. 1

Wywołaniu przez Użytkownika przekazu danych z menu kasy:

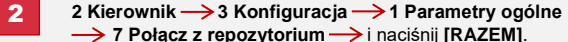

Jeżeli będą dostępne dane do wysyłki zostanie wyświetlony odpowiedni komunikat.

## Sprawdzanie aktualizacji

Informacje o dostępnej aktualizacji można uzyskać:

Po automatycznym zasygnalizowaniu jej przez kasę. Komunikaty sygnalizujęce dostępnośc aktualizacji mogą pojawić się:

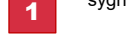

 przy włączaniu kasy, po każdym raporcie dobowym.

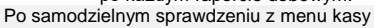

2 Kierownik  $\rightarrow$  3 Konfiguracja  $\rightarrow$  1 Parametry ogólne  $\rightarrow$ 

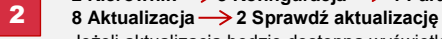

Jeżeli aktualizacja będzie dostępna wyświetlony odpowiedni komunikat. Po potwierdzeniu aktualizacja zostanie pobrana.

## Instalacja aktualizacji

Podobnie jak w przypadku sprawdzania aktualizacji istnieją dwa sposoby instalacji aktualizacji.

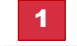

Po nawiązaniu połączenia, kasa jest gotowa do pracy online. Kasa instaluje automatycznie aktualizację po wykonaniu raportu dobowego.

> Użytkownik może sam sprawdzić czy aktualizacia jest gotowa do instalacji, wchodząc do menu:

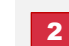

2 Kierownik  $\rightarrow$  3 Konfiguracja  $\rightarrow$  1 Parametry ogólne  $\rightarrow$ **8 Aktualizacja 3 Instaluj Uwaga! Ręczna instalacja powiedzie się, jeżeli po ostatnim raporcie dobowym nie wykonano sprzedaży.**